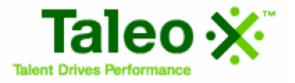

# Candidate Experience Click-by-Click Guide

# **Candidate Experience**

# **Table of Contents**

| Creating a Profile                        | 3  |
|-------------------------------------------|----|
| Applying for a Job                        | 14 |
| Navigating the Career Section             |    |
| Viewing Jobs for Which You've Applied     | 32 |
| Using the Job Cart (Adding/Removing Jobs) | 34 |
| Using Job Search (Basic/Advanced)         | 38 |

# Creating a Profile

| 1 | Access Taleo URL<br>from Internet Explorer | Open an Internet Explorer browser window and type the following URL into the address bar:<br><u>http://taleo.cityofchicago.org/</u><br>Click on <b>Go</b> or hit the "Enter" key on your keyboard.<br><i>Note: This URL does NOT have "www" in it.</i>                                                                                                    |
|---|--------------------------------------------|----------------------------------------------------------------------------------------------------|
| 2 | Select Career Section.                     | Version 7.5   Persion 7.5 Persion 7.5 Persi |
| 3 | Click Sign In.                             | Welcome. You are not signed in.   My Account Options         P Job Search       My Jobpage         Basic Search       Advanced Search   Jobs Matching My Profile   All Jobs         Basic Job Search P       Save this Search   Hide Search Criteria         Specify your job search criteria below, then click "Search for Jobs".       Search Tips         Job Field       You can search jobs by selecting relevant criteria in the drop-down memus. You can also use job number or a keyword.         Job Field       You can search the current search for transporter this Search for transporter the search for transporter the search for transporter the search for transporter the search for transporter the search for transporter the search for transporter the search into "My Saved Searches"                                                                                                    |

| 4 | Enter <b>User Name</b> and<br><b>Password</b> and Click<br>Login if you are a<br>returning user.                        | If you are a returning user, enter your <b>User Name</b> and <b>Password</b> that you previously created. Then click <b>Login</b> . This will log you in to your account. Skip to Step 8.           Welcome. You are not signed in.       Sign to         Job Search       Sign to         To access your account, please identify yourself by providing the information requested in the fields below, then click "Login". If you are not registered yet, click         Mandaboy fields are marked with an adderbak.         *User Name         *User Names and Passwords are case sensitive |
|---|----------------------------------------------------------------------------------------------------|----------------------------------------------------------------------------------------------------|
| 5 | If you are a new user,<br>click <b>New User</b> .                                                                       | Login New User                                                                                                    |
| 6 | The New User<br>Registration window<br>will open.<br>Enter a user name and<br>a password and click<br><b>Register</b> . | New User Registration Please take a few moments to register. You will need this information to access your account in the future. Mandatory fields are marked with an asterisk. #User Name JobApplicant@email.com *Password *Re-enter Password Register Cancel                                                                                                    |
| 7 | Create a security<br>question, enter the<br>answer and click OK to<br>continue.                                         | Security Question I<br>You must type a security question and provide its answer. This information will help us identify you if you forget your password and need to change it<br>Question<br>favorite color<br>Answer<br>blue<br>OK                                                                                                    |

| 8 | Click on My Jobpage                  | Click on My Jobpage.                                                                                                    |                                                                                                    |  |
|---|--------------------------------------|----------------------------------------------------------------------------------------------------|----------------------------------------------------------------------------------------------------|--|
|   |                                      | P <u>Job Search</u> My Jobpage                                                                                                    |                                                                                                    |  |
|   |                                      | Basic Search   Advanced Search   Jobs Matching My Profile   All Jobs                                                                                                    |                                                                                                    |  |
|   |                                      | Basic Job Search 🖓                                                                                                    | Save this Search   Hide Search Criteria                                                                                                    |  |
|   |                                      | Specify your job search criteria below, then click "Search for Jobs".                                                                                                    |                                                                                                    |  |
|   |                                      | Job Number Job Field Job Field                                                                                                    | Search Tips<br>You can search jobs by selecting<br>relevant criteria in the drop-down<br>menus. You can also use a job number<br>or a keyword.<br>Saving searches<br>You can save the current search for                                                                                                    |  |
|   |                                      | All  Add Job Field                                                                                                    | reuse by clicking "Save this Search" at<br>the top of the page. Your searches will<br>be saved in the "My Saved Searches"<br>section, under the "My Jobpage" tab.                                                                                                    |  |
|   |                                      | Location<br>Location<br>All                                                                                                    | Advanced job search<br>To perform a job search using<br>advanced search criteria, click the<br>"Advanced Search' tab and select the<br>relevant criteria.                                                                                                    |  |
|   |                                      | Add Location                                                                                                    |                                                                                                    |  |
| 9 | Click on <b>Access my</b><br>profile | Click on <b>Access my profile</b> toward the bottom right has screen.                                                                                                    | nd corner of the                                                                                                    |  |
|   |                                      |                                                                                                    |                                                                                                    |  |
|   |                                      | My Submissions       My Job Cart       My Saved Searches         My Submissions (4 job submissions found)         This page displays all relevant details related to your draft and completed submissions.         Submissions per page:         5< ▼         Draft Submissions | Candidate Profile         Take a few minules to create or modify your proferred vorking ordering and to specify your profered working out and the profile and to specify profile         Access my profile         Abs Matching My profile         Take a look at jobs currently available within our organization that match your profesional akills and interests.         View jobs matching my profile         More information         Query of the submission         Query of the submission         Image: Completed submission |  |

| 10 | Click on <b>Job</b><br>Information                        | Click on the <b>Job Information</b> link in the General Profile Section.                                                                                                    |  |  |
|----|-----------------------------------------------------------|----------------------------------------------------------------------------------------------------|--|--|
| 11 | Select a <b>Category</b> and <b>Function</b>              | Job       Job       Personal       Education<br>and       Cover Letter<br>and Resume       Voluntary<br>EEO<br>Disclosure       Summary         Select a Job Category and related Function, then click Add to List.                                                                                                    |  |  |
| 12 | Click Add to List                                         | Continue this process until all job categories that you are interested in are added to the list.                                                                                                    |  |  |
| 13 | <b>Repeat</b> Steps 10 and 11 as many times as necessary. | Save as Draft Page 1 out Save and Continue Job Information Please select the job fields, locations and departments in which you would like to work. Picking specific job categories, city locations, and departments will                                                                                                    |  |  |
| 14 | Click Save and<br>Continue                                | Prease select the job relies, locations and departments with you would like to which you would like its with and then click "Add to List." Job Categories and Functions          Categories and Functions         Select the Job Categories and Functions in which you would like to work.         Ficking specific job categories and Functions in which you would like to work.         Picking specific job categories will identify jobs that match your qualifications. While you may leave your selections broadly defined by only making limited selections, including more criteria will allow us to notify you of jobs which most likely meet your specifications. |  |  |
| 15 | Select a <b>Location</b> and <b>Area</b>                  | Select a <b>Location</b> and <b>Area</b> , then click <b>Add to List</b> . Continue this process until all locations that you are interested in are added to the list.                                                                                                    |  |  |

| 15 | Select a Location and Area                               | Select a <b>Location</b> and <b>Area</b> , then click <b>Add to List</b> . Continue this process until all locations that you are interested in are added to the list.                                                                                                    |
|----|----------------------------------------------------------|----------------------------------------------------------------------------------------------------|
| 16 | Click Add to List                                        | Job Information Please select the job fields, locations and departments in which you would like to work. Picking specific job categories, city locations, and departments will identify jobs that match your qualifications. While you may leave your selections broadly defined by only making limited selections. Tincluding more criteria will allow us to notify you of jobs which most likely meet your selections. To select your choice, nick if from the list and then click "Add to List." |
| 17 | <b>Repeat</b> Steps 14 and 15 as many times as necessary | Will allow us to notify you or jobs which most likely meet your specifications. To select your choice, pick it from the list and then click. Add to List.  Location  City Select one Area Select one Add to List Reset                                                                                                    |
| 18 | Click Save and<br>Continue                               | Select the Locations and Areas in which you would like to work. Picking specific locations/areas will identify jobs that match your qualifications. While you may leave your selections broadly defined by only making limited selections, including more criteria will allow us to notify you of jobs which most likely meet your specifications. Click <b>Save and Continue</b> .                                                                                                    |

| 19 | Select a <b>Department</b>                                                                                                    | Select a <b>Department</b> , and then click <b>Add to List</b> . Continue this process until all locations that you are interested in are added to the list.                                                                                                    |  |  |
|----|----------------------------------------------------------------------------------------------------|----------------------------------------------------------------------------------------------------|--|--|
| 20 | Click Add to List                                                                                                    | Save as Draft Page 3 but resident Save and Continue                                                                                                    |  |  |
| 21 | <b>Repeat</b> Steps 18 and 19 as many times as necessary                                                                                                    | Please select the job fields, locations and departments in which you would like to work. Picking specific job categories, city locations, and departments will identify jobs that match your qualifications. While you may leave your selections broadly defined by only making limited selections, including more criteria will allow us to notify you of jobs which most likely meet your specifications. To select your choice, pick it from the list and then click "Add to List."  Department Select one  Add to List Reset                                                                                                    |  |  |
| 22 | Click Save and<br>Continue                                                                                                    | Select the Departments in which you would like to work. Picking specific departments will identify jobs that match your qualifications. While you may leave your selections broadly defined by only making limited selections, including more criteria will allow us to notify you of jobs which most likely meet your specifications.<br>Click <b>Save and Continue</b> .                                                                                                    |  |  |
| 23 | If you do not have an<br>electronic resume to<br>upload, select I do not<br>want to upload a<br>resume.<br>If you do have an<br>electronic copy of your<br>resume and want the<br>information populated,<br>select I want to<br>upload a resume.<br>Click Browse to select<br>the document you wish<br>to upload.<br>Click Save and<br>Continue. | Resume Upload   Dou can submit personal and professional information by uploading a resume. The system will automatically extract the relevant information included in the resume and fill out part of the online submission. You can review the extracted information and make the appropriate changes in the next steps.   If you do not upload a resume, you will need to fill out the online application manually.   I do not want to upload a resume.   I want to upload a resume.   Select the resume file to upload   Image: I conce the process is completed, please verify the fields containing values atomatically extracted from the resume. You may have to manually correct or fill out some or them. |  |  |

| 24 | Select Job<br>Characteristics                                                                                                    | Select the <b>Job Characteristics</b> that best match your interests and qualifications.                                                      |
|----|----------------------------------------------------------------------------------------------------|----------------------------------------------------------------------------------------------------|
| 25 | Select a <b>Source Type</b><br>and <b>Related Event</b>                                                                                                    | Job Characteristics include:<br>• Job Level<br>• Education Level<br>• Job Type                                                                |
| 26 | Click Job Posting<br>Notification                                                                                                    | <ul> <li>Schedule</li> <li>Shift</li> <li>Type of Employee</li> <li>Advance Notice</li> </ul>                                                 |
| 27 | Click <b>Save and</b><br><b>Continue.</b><br>To select multiple<br>values in the Job<br>Characteristics section,<br>hold the CTRL key and<br>right click with the | <ul> <li>Date of Availability</li> <li>Select a Source Type and Related Event to indicate how you found out about the job opening.</li> </ul> |
|    | mouse.                                                                                                    | <complex-block></complex-block>                                                                                                    |

| 28 | Enter <b>Personal</b><br>Information.                                                                                                    | Enter all relevant <b>Personal Information</b> in the fields.                                                                                                    |                                                                                                    |
|----|----------------------------------------------------------------------------------------------------|----------------------------------------------------------------------------------------------------|----------------------------------------------------------------------------------------------------|
| 28 |                                                                                                    | Personal Information includes:<br>Contact Information<br>*Required Fields<br>First Name*<br>Last Name*<br>Street Address (Line 1)*<br>Place of Residence*<br>Country<br>State/Province<br>Region<br>Zip/Postal Code*<br>Phone Number*<br>Bargaining Unit*<br>Driver's License Information<br>Language Skills<br>Current City of Chicago Work Experience<br>Previous Employment with the City of Chicago                                                                              |                                                                                                    |
|    | application titled<br>"Currently<br>employed by the<br>City of Chicago",<br>correctly enter your<br>employee ID<br>number, and select<br>the appropriate<br>Bargaining Unit.<br>Your employee ID<br>number can be<br>found on the left<br>hand corner of the<br>pay check stub.<br>Failure to do so will<br>result in a<br>REJECTED bid<br>application. | Current City of Chicago Work Experience Currently employed by the City of Chicago Employee Number Your City of Chicago employee number is located on your paystub. *Bargaining Unit Not Specified Failure to correctly enter your Employee ID will result in a rejected application. Your Emp the upper left hand corner of your pay check stub.  • Work Experience O Current or Most Recent Employer Current or Most Recent Employer O Supervisor Information O Job Characteristics | loyee ID can be found on                                                                                                    |
|    | Click either <b>Remove</b><br>or <b>Add Work</b><br><b>Experience</b> to add<br>another work<br>experience entry.<br>These links are<br>located at the end of<br>the work experience<br>block on the Personal<br>Information page.                                                                                                    | To cr<br>*Add<br>Personal Information includ<br>any re                                                                                                    | Step 3 out of 7 Print/Email<br>Save and Continue<br>as work experience entries<br>befe one work experience, click<br>Work Experience, click<br>Work Experience.<br>Exter<br>Heaver Information. |

|    | Information                | Enter all relevant <b>Education and Certification</b> information in the fields.<br>Education Information includes:                                                                |  |  |  |
|----|----------------------------|----------------------------------------------------------------------------------------------------|--|--|--|
| 31 | Click Add Education        | <ul> <li>Institution</li> <li>Program</li> <li>Education Level</li> <li>Start Date</li> <li>Graduation Date</li> </ul>                                                             |  |  |  |
| 32 | Click Add<br>Certification | Click Add Education to include additional institutions and programs.                                                                                                    |  |  |  |
| 33 | Click Save and<br>Continue | Certification Information includes:<br>• Certification<br>• Number/ID<br>• Issue Date<br>• Expiration Date<br>• Issuing Organization<br>• Location (Country/State/Province/Region) |  |  |  |
|    |                            | <text><image/></text>                                                                                                    |  |  |  |

| 34 | Enter <b>Cover Letter</b><br>and <b>Resume</b><br>Information | Enter <b>Cover Letter</b> and <b>Resume</b> information. This infor when applying for jobs in the system. |                                                                                                    |
|----|---------------------------------------------------------------|----------------------------------------------------------------------------------------------------|----------------------------------------------------------------------------------------------------|
| 35 | Click Save and<br>Continue                                    |                                                                                                    | Step 5 out of 7 Print/Email         Descent of the second of the second |
|    |                                                               |                                                                                                    |                                                                                                    |

| 36  | Click Browse to select                                 | Attachments Tips You cannot attach a file that exceeds                                                                                                    |
|-----|--------------------------------------------------------|----------------------------------------------------------------------------------------------------|
| 00  | a file for attachment.                                 | the allocated limit of 100 kilokytes.<br>You can ettach a maximum of 5 files,<br>one at a time.                                                                                                    |
|     | Click Attach.                                          | You can attach files to the candidate record such as a cover letter, formatted resume, references, transcripts, or<br>certifications. The search tool that recruiters use to<br>search for candidates will not be able<br>to analyze the content of some |
|     | CIICK Allach.                                          | Select the file to attach attach compressed files (zip).                                                                                                    |
|     | Select relevant files to                               | Browse         Attaching files           To attach a file, click "Browse" and select the file you want to attach.                                                                                                    |
|     | be considered in                                       | Then, click "Attach".                                                                                                    |
|     | conjunction with your                                  | ₩ McAfee                                                                                                    |
|     | profile information by                                 | The attachment will be scanned to ensure it does not contain any viruses.           Attach                                                                                                    |
|     | placing a checkmark in the applicable boxes.           |                                                                                                    |
|     |                                                        | Once the document is attached, you have the ability to designate which                                                                                                    |
|     | Click Save and Continue.                               | attachments are relevant to that particular job application.                                                                                                    |
|     | Attachments are limited                                | This section displays basic information regarding the files attached to the candidate record. The "Relevant Files" column allows you to select the files relevant to this job submission.                                                                |
|     | to 500 kilobytes. If you                               | Relevant Files File Name Date Comments                                                                                                    |
|     | are unsure of your file                                | outstanding support processes         Aug26         08.xls         2008.Aug.26           Heidi Crall Blanchard Resume.doc         2008.Aug.26         2008.Aug.26                                                                                        |
|     | size, you may try uploading but may not                |                                                                                                    |
|     | be able to complete the                                | Click the <b>Attach</b> button to attach the file to you application. Click <b>Save and</b>                                                                                                    |
|     | task if the file is too                                | Continue.                                                                                                    |
|     | large.                                                 |                                                                                                    |
|     |                                                        |                                                                                                    |
| 37  | Review Summary<br>Information                          | Review all information that you've included to this point. After reviewing to your satisfaction click <b>Submit.</b>                                                                                                    |
|     |                                                        | General Profile Step 6 out of 6 Print/Email                                                                                                    |
| ••• | Click Submit                                           | lob lob Bernard Education Cover Latter                                                                                                    |
| 38  |                                                        | Information Characteristics Information and and Resume Summary                                                                                                    |
|     |                                                        | Save as Draft Submit                                                                                                    |
|     |                                                        | Summary                                                                                                    |
|     |                                                        | This summary displays the information included in the job submission form. To modify some specific information, click "Edit" next to the relevant section.                                                                                               |
|     |                                                        |                                                                                                    |
| 39  | After submitting profile information, the <b>Thank</b> | A Job Search         My Jobpage                                                                                                    |
|     | You page appears.                                      | Thank You                                                                                                    |
|     |                                                        | You have completed the City of Chicago's job application process.                                                                                                    |
|     |                                                        | 🕅 You have successfully submitted your general candidate profile. You can review and update the information you provided each time you log in.                                                                                                    |
|     |                                                        | We invite you to further explore the job openings available in our Career section.                                                                                                    |
|     |                                                        | View All Jobs View Jobs Matching My Profile                                                                                                    |
|     |                                                        |                                                                                                    |

| 40 | There are three<br>navigation options from<br>the Thank You page.                                                                                                    | P Job Search My Jobpage                                                                                                    |  |
|----|----------------------------------------------------------------------------------------------------|----------------------------------------------------------------------------------------------------|--|
|    | Click <b>View All Jobs</b> to<br>see all positions posted<br>on the City's career<br>section.                                                                                                    | You have completed the City of Chicago's job application process.<br>You have successfully submitted your general candidate profile. You can review and update the information you provided each time you log in.<br>We invite you to further explore the job openings available in our Career section.<br><u>View All Jobs   View Jobs Matching My Profile</u> |  |
|    | Click View Jobs<br>Matching My Profile<br>to see jobs that match<br>the job characteristics<br>identified in your<br>Profile.                                                                       |                                                                                                    |  |
| 41 | Another navigation<br>option is Clicking <b>Job</b><br><b>Search</b> from the<br><b>Summary</b> page to<br>open the current list of<br>open positions.                                              | nicholas applicant, you are signed in. My Account Options                                                                                                    |  |
| 42 | Clicking <b>My Jobpage</b><br>from the Summary<br>page gives you access<br>to the <b>My</b><br><b>Submissions</b> , <b>My Job</b><br><b>Cart</b> , and the <b>My</b><br><b>Saved Searches</b> tabs. | nicholas applicant, you are signed in.   My Account Options         P Job Search       My Jobpage         My Submissions         My Job Cart   My Saved Searches                                                                                                    |  |
|    | Completed                                                                                                    |                                                                                                    |  |

#### Applying for a Job

| 1 | Access Taleo URL<br>from Internet Explorer. | Open an Internet Explorer browser window and type the following URL into the address bar:<br><u>http://taleo.cityofchicago.org</u><br>Click on <b>Go</b> or hit the "Enter" key on your keyboard.<br><i>Note: This URL does NOT have "www" in it.</i> |
|---|---------------------------------------------|----------------------------------------------------------------------------------------------------|
| 2 | Click on Career<br>Section.                 | At the Taleo menu page, click on Career Section.                                                                                                    |

| 3 | Click <b>Sign In</b>                                                                                                    | On the Job Search page click <b>Sign In</b> .                                                                                                    |
|---|----------------------------------------------------------------------------------------------------|----------------------------------------------------------------------------------------------------|
|   |                                                                                                    | Public Search       My Jobpage         Pasic Search       Advanced Search         Basic Job Search       Jobs Matching My Profile         Advanced Search       Jobs Matching My Profile         Advanced Search       Jobs Matching My Profile         Advanced Search       Jobs Matching My Profile         Job Field       Save this Search riteria below, then click "Search for Jobs".         Job Field       You can search lobs by selecting relevant criteria in the drop-down mumber or a keyword.         Saving searches       Saving searches         Job Field       You can search for reuse by clicking "Save this Search" at the top of the page. Your searches will be saved in the "thy Saved Searches" |
| 4 | Enter <b>User Name</b> and<br><b>Password</b> and Click<br>Login if you are a<br>returning user.                                      | If you are a returning user, enter your <b>User Name</b> and <b>Password</b> that you previously created. Then click <b>Login</b> . This will log you in to your account. Skip to Step 8.                                                                                                    |
| 5 | lf you are a new user,<br>click <b>New User</b> .                                                                                     | Login New User                                                                                                    |
| 6 | The <b>New User</b><br><b>Registration</b> window<br>will open.<br>Enter a user name and<br>a password and click<br><b>Register</b> . | New User Registration         Please take a few moments to register. You will need this information to access your account in the future.         Mandatory fields are marked with an asterisk.         *User Name         JobApplicant@email.com         *Password         *Re-enter Password         *Register         Cancel                                                                                                    |

| 7 | Create a security<br>question, enter the<br>answer and click OK to<br>continue. | Security Question       I         You must type a security question and provide its answer. This information will help us identify you if you forget your password and need to change if Question         Question       I         favorite color       Answer         blue       I |
|---|---------------------------------------------------------------------------------|----------------------------------------------------------------------------------------------------|
| 8 | Click the <b>Job Search</b><br>tab.                                             | Click on the Job Search tab.                                                                                                    |

| 9  | Scroll down and<br>browse through the list<br>of jobs and click <b>Apply</b><br>on the job for which<br>you wish to apply.                                          | Scroll down the page and browse through the list of jobs that are posted.<br>Click Apply on the job for which you wish to apply.<br>Search Results (109 jobs found)<br>Results per page<br>5<br>Sort by<br>Posting Date (Descending Order)<br>Posting Date (Descending Order)<br>CAPTAIN-EMT  <br>Foll-time<br>City of Chicago<br>Job Posting: 09/11/2007/Job Number109091<br>Apply   Add to My Job Cart<br>BATTALION CHIEF  <br>Full-time<br>City of Chicago-North<br>Job Posting: 09/11/2007/Job Number116858<br>Apply   Add to My Job Cart<br>First Deputy Commissioner  <br>Full-time<br>City of Chicago-Central<br>Job Posting: 09/11/2007/Job Number116858<br>Apply   Add to My Job Cart                                                                                                    |
|----|----------------------------------------------------------------------------------------------------|----------------------------------------------------------------------------------------------------|
| 10 | Review the Privacy<br>Agreement and click<br>the radio button for I<br>Accept. If you decline<br>the Privacy Agreement,<br>you will return to the<br>job list page. | Review the Privacy Agreement and click the I Accept radio button and then click Continue. Privacy Agreement You must complete the entire application, submit your application, and reach the THANK YOU FOR YOUR SUBMISSION page to be considered for a position. Incomplete applications will not be evaluated. Please read these terms and conditions carefully. Welcome to the City of Chicago are submited by registering at this site, you are authorizing the City of Chicago. The City", acting on behalf of itself and its affiliates, to collect your personal information will most be evaluated. Welcome to the City of Chicago are submited in a database physically located on Chicago. The City", acting on behalf of itself and its affiliates, to collect your personal information will the City, and hold if in a database physically located on Chicago. The City" acting on behalf of itself and its affiliates, to collect your personal information will the City, and hold if in a database physically located on Chicago. The City" acting on behalf of itself and its affiliates, to collect your personal information will the City, and hold if in a database physically located on Chicago. The City" acting on behalf of itself and its affiliates, to collect your personal information will the City and Chicago are not possible on the City of Chicago are in a sender by our exploration, you |
| 11 | Click <b>Continue</b>                                                                                                    | may be contacted in the future with details on other positions that match your expressed skills and background and to update your information.                                                                                                    |

| 12 | Decide whether or not<br>to upload an electronic<br>copy of your resume. | Click the radio button for <b>I want to upload a resume</b> if you have an electronic copy of your resume.                                                                                                    |
|----|--------------------------------------------------------------------------|----------------------------------------------------------------------------------------------------|
| 13 | To find your resume,<br>click <b>Browse</b>                              | Click the radio button for <b>I do not want to upload a resume</b> if you do not have an electronic copy of your resume.                                                                                                    |
| 14 | Click Save and<br>Continue                                               | <ul> <li>Resume Upload</li> <li>Note: You are on page 1 of 11. You must reach the summary page and press the SUBMIT button to complete your application. Only completed applicati§ns are considered.</li> <li>Resume Upload</li> </ul>                                                                                                    |
|    |                                                                          | You can submit personal and professional information by uploading a resume. The system will automatically extract the relevant information included in the resume and fill out part of the online submission. You can review the extracted information and make the appropriate changes in the next steps.<br>If you do not upload a resume, you will need to fill out the online application manually.<br>If do not want to upload a resume.<br>I want to upload a resume.<br>Select the resume file to upload<br>Browse<br>The attachment will be scanned to ensure it does not contain any viruses.<br>Note: Once the process is completed, please verify the fields containing values automatically extracted from the resume. You may have to manually correct or fill out<br>some of them. |
|    |                                                                          | Once you have selected the document to parse, click <b>Save and Continue</b> .<br>Your resume will be parsed into the system.<br>Note: You should verify the information that is extracted to ensure that it is<br>complete and accurate. You will have the option to verify all of the<br>information that is uploaded as you complete your application.                                                                                                    |

| 15 | Type your <b>Resume</b><br>and <b>Cover Letter</b> into<br>the space provided             | If you do not upload a resume, then type or paste your <b>I</b><br>Letter into the space provided.<br>If you entered a Resume and Cover Letter when you cre                                                                                                    |                                                                                                    |
|----|-------------------------------------------------------------------------------------------|----------------------------------------------------------------------------------------------------|----------------------------------------------------------------------------------------------------|
| 16 | Select <b>Please</b><br><b>replace</b> if your cover<br>letter or resume were<br>modified | profile, verify that the information carried over correctly<br>Select <b>Please replace the information included in n</b><br><b>with the information specific to this job submissio</b><br>and/or resume were entered/modified in the above tex<br>to overwrite your profile resume and cover letter. If you                                                                                                    | <b>ny general profile</b><br><b>n</b> if a cover letter<br>It boxes and you wish<br>Iu leave the box                                                                                                    |
| 17 | Click Save and<br>Continue                                                                | <image/> transfer of the result of the result of the | <section-header><section-header><section-header><section-header><section-header><section-header><section-header><section-header><section-header><section-header></section-header></section-header></section-header></section-header></section-header></section-header></section-header></section-header></section-header></section-header> |

| 18 | Verify <b>Source</b><br>Type and<br>Related | Verify <b>Source Type</b> and <b>Related</b> information carried over if you previously created a profile. If this is your first application, complete <b>Source Type</b> . |
|----|---------------------------------------------|----------------------------------------------------------------------------------------------------|
|    | information                                 | Your Background                                                                                                    |
|    |                                             | Note: You are on page 3 of 11. You must reach the summary page and press the SUBMIT button to complete your application. Only completed applications are considered.        |
|    |                                             | How did you learn about job opportunities with the City of Chicago?                                                                                                    |
|    |                                             | *Source Type                                                                                                    |
|    |                                             | City of Chicago Website                                                                                                    |
|    |                                             | *City of Chicago Website Career Section                                                                                                    |
|    |                                             |                                                                                                    |

| 19<br>20 | Verify <b>Background</b><br>Information carried<br>over from you job<br>profile<br>Verify <b>Contact</b><br>Information.<br>Required fields are<br>marked with an<br>asterisk. | Verify that the information from your job profile carried over to the <b>Your</b><br><b>Background</b> page. Background Information includes:<br><b>Contact Information</b><br>• First Name*<br>• Last Name*<br>• Street Address (Line 1)*<br>• Place of Residence*<br>• Country<br>• State/Province<br>• Region (City)<br>• Zip/Postal Code*<br>• Phone Number*<br>• Email Address (desired)<br>• Preferred Contact Method<br>*Required Fields |
|----------|----------------------------------------------------------------------------------------------------|----------------------------------------------------------------------------------------------------|
|          |                                                                                                    | Your Background<br>Note: You are on page 3 of 11. You must reach the summary page and press the SUBMIT button to complete your application. Only completed<br>applications are considered.                                                                                                    |
|          |                                                                                                    | How did you learn about job opportunities with the City of Chicago?                                                                                                    |
|          |                                                                                                    | *Source Type Career Center                                                                                                    |
|          |                                                                                                    | *Career Center<br>City of Chicago (Room 100, City Hall)                                                                                                    |
|          |                                                                                                    | Please complete the following fields.  *First Name Nicholas  *Street Address (Line 1) 123 N. Hollywood Blvd. Street Address (Line 2)  *Place of Residence Country United States State/Province Illinois Region Chicago Current Address *Zip/Postal Code 60602  Where can we contact you? *Phone Number 312-565-1212                                                                                                    |

| 21 | Verify <b>Driver's</b><br>License Information | Verify <b>Driver's License Information</b> .                                                                                                    |
|----|-----------------------------------------------|----------------------------------------------------------------------------------------------------|
|    |                                               | Do you possess a valid US driver's license? Driver's License State of Issue   Yes IL   Driver's License Endorsements   Not Specified   T Double/Triple Trailers   N Tank Vehicles   H Hazardous Material Vehicles   X Combination Hazardous Material/Tank Vehicles   P Passenger Carrying Vehicles   C Charter Bus   Driver's License Type   Class A |
|    |                                               | <ul> <li>Driver's License Information</li> <li>Do you possess a valid US driver's license?</li> <li>Driver's License State of Issue</li> <li>Endorsements</li> <li>Driver's license type</li> </ul>                                                                                                    |
| 22 | Verify Language Skills                        | Verify Language Skills.                                                                                                    |
|    |                                               | Language Skills<br>Please select all languages which you can read, write and speak.<br>Not Specified<br>Afrikans<br>Arabic<br>Cantonese<br>Chinese<br>Danish<br>English                                                                                                    |

| 23 | 3 Verify Previous City of<br>Chicago Work<br>Experience. | Verify Previous City of Chicago Work Experience.                                                                                                    |
|----|----------------------------------------------------------|----------------------------------------------------------------------------------------------------|
|    |                                                          | Current City of Chicago Work Experience                                                                                                    |
|    | If you are a current                                     | Currently employed by the City of Chicago.                                                                                                    |
|    | City of Chicago                                          | Employee Number                                                                                                    |
|    | employee, check the box and enter your                   |                                                                                                    |
|    | Employee Number,                                         | Your City of Chicago employee number is located on your paystub.                                                                                                    |
|    | which can be found on                                    | *Bargaining Unit                                                                                                    |
|    | your paystub.                                            | Not a Bargaining Unit Member                                                                                                    |
|    | If you are a current                                     | Previous Employment with the City of Chicago                                                                                                    |
|    | City employee and                                        | Have you previously been employed by                                                                                                    |
|    | want to exercise                                         | the City of Chicago?                                                                                                    |
|    | your contractual                                         | Not Specified                                                                                                    |
|    | rights to BID, you                                       | If you have previously been employed by the                                                                                                    |
|    | must check the box                                       | City of Chicago, please provide the following:                                                                                                    |
|    | on the CAREERS                                           | Start/End Dates, Job Title/Duties                                                                                                    |
|    | application titled                                       |                                                                                                    |
|    | "already employed                                        | If you have previously been employed                                                                                                    |
|    | by this company"                                         | by the City of Chicago, indicate the                                                                                                    |
|    | and CORRECTLY                                            | department(s) in which you worked.                                                                                                    |
|    | <mark>enter your</mark>                                  | Not Specified                                                                                                    |
|    | employee ID                                              | Office of the Inspector General                                                                                                    |
|    | <mark>number. Your</mark>                                | O'Hare Modernization Program                                                                                                    |
|    | employee ID                                              | Office of Budget and Management<br>Business and Information Services                                                                                                    |
|    | number can be                                            | Planning and Development                                                                                                    |
|    | found on the left                                        |                                                                                                    |
|    | hand corner of the                                       | Why did you end employment with the City of Chicago? Not Specified                                                                                                    |
|    | pay check stub.<br>Failure to do so will                 |                                                                                                    |
|    | result in a rejected<br>BID application.                 | <ul> <li>Current City of Chicago Work Experience</li> <li>Check the box if you are currently employed by the City of Chicago</li> <li>Employee Number: Your employee number can be found on your pay stub.</li> </ul>                                                                                                    |
|    |                                                          | <ul> <li>Previous Employment with the City of Chicago</li> <li>Specify if you've previously been employed by the City of Chicago</li> <li>Enter previous employment Start/End Dates and Job Title</li> <li>Enter the Department(s) in which you were employed</li> <li>Specify why your employment with the City of Chicago ended</li> </ul> |

| 24 | Enter <b>Previous Work</b>                                                           | Enter your <b>Work Experience</b> .                                                                    |
|----|--------------------------------------------------------------------------------------|----------------------------------------------------------------------------------------------------|
| 24 | Experience                                                                           | Work Experience 1                                                                                      |
|    | Clicking the link below<br>Start Date or End Date<br>will open a pop up<br>calendar. | Your Title  Employer Select  Current Job Start Date End Date                                           |
|    |                                                                                      | Not Specified         Not Specified           Leave this field blank if this is your current employer. |
|    |                                                                                      | Employer Address                                                                                       |
|    |                                                                                      | Employer Address Suite Number                                                                          |
|    |                                                                                      | City State/Province/Region                                                                             |
|    |                                                                                      | Zip or Postal Code Employer Country                                                                    |
|    |                                                                                      | Supervisor Information                                                                                 |
|    |                                                                                      | Supervisor's Name                                                                                      |
|    |                                                                                      | Supervisor's Title                                                                                     |
|    |                                                                                      | Supervisor's Phone                                                                                     |
|    |                                                                                      | ☐ May we contact the supervisor?                                                                       |
|    |                                                                                      | Job Characteristics                                                                                    |
|    |                                                                                      | Achievements                                                                                           |
|    |                                                                                      | Average Hours Per Week                                                                                 |
|    |                                                                                      | Years in this job in which you supervised others?                                                      |
|    |                                                                                      | Largest number of employees supervised?                                                                |
|    |                                                                                      | Example: 10                                                                                            |
|    |                                                                                      | Reason for Leaving Not Specified                                                                       |
|    |                                                                                      | Remove Work Experience                                                                                 |
|    |                                                                                      | Add Work Experience                                                                                    |
|    |                                                                                      | Work Experience                                                                                        |
|    |                                                                                      | Current or Most Recent Employer                                                                        |
|    |                                                                                      | Employer Address                                                                                       |
|    |                                                                                      | Dates of Employment                                                                                    |
|    |                                                                                      | Supervisor Information                                                                                 |
|    |                                                                                      | Job Characteristics                                                                                    |

| 25 | Enter<br><b>Education</b>     | Enter Education Information.                                                                                                    |
|----|-------------------------------|----------------------------------------------------------------------------------------------------|
|    | Information                   | Education 1                                                                                                    |
| 26 | Click Save<br>and<br>Continue | Institution Select         Program Select         Select your degree from the list. If the exact match is not available, select the closest option.         Education Level         Not Specified         Number of Credits Earned         Craduation Date         Number of Credits Earned         Example: 20         Remove Education         Add Education         Education Level         Oragram         Education Level         Oragram         Education Level         Oragram         Education Date         Number of Credits Earned         Example: 20         Remove Education         Add Education         Education         Education         Start Date         Start Date         Click Save and Continue after verifying your information. |
|    |                               | Click Save and Continue alter veniging your information.                                                                                                    |

| r  |                                       |                                                                                                    |
|----|---------------------------------------|----------------------------------------------------------------------------------------------------|
| 27 | Complete<br>Assessment<br>questions.  | Your<br>Background Assessment Questions Application<br>Questions References Profile eSignature                                                                                                    |
|    | Press Save<br>and<br>Continue.        | After completing the information on the <b>Your Background</b> page, you will be presented with questions relating to your application for the position. These questions are found on the <b>Assessment</b> and <b>Application Questions</b> pages.                                                                                                    |
|    |                                       | Applying for: SENIOR EMERGENCY MANAGEMENT COORD - Public Health (Job Number: 135469)       Step 4 out of 11 Print/Email         Image: Step 4 out of 11 Print/Email       Apploation       Apploation         Image: Step 4 out of 11 Print/Email       Apploation       Apploation         Image: Step 4 out of 11 Print/Email       Apploation       Apploation         Save as Draft       Quit       Save and Continue                                                                                                    |
|    |                                       | Assessment Note: You are on page 4 of 11. You must reach the summary page and press the SUBMIT button to complete your application. Only completed applications are considered. Mandatory fields are marked with an asteriak.*                                                                                                    |
|    |                                       | IMPORTANT: Please read all instructions and answer questions carefully! The information you provide will be validated during the screening and background check processes, and any misrepresention of your qualifications will result in your elimination from the application process for this job. Also be aware that, once submitted, this on-line application will become an official City of Chicago document. Purposely providing incorrect information on this or any other official document may lead to prosecution resulting in a fine, legal fees, and court costs. **1. By City of Chicago ordinance, you are required to be a resident of the City of Chicago AT THE TIME OF EMPLOYMENT. Can you meet this requirement? C Yes C No                                                                                                    |
| 28 | Complete<br>Application<br>Questions. | Applying for:SENIOR EMERGENCY MANAGEMENT COORD - Public Health (Job Number: 135469)     Step 5 out of 11 Print/Email       Image: Conflication and Anschments Profile eSignature EED Declosure     Summary Discourse Summary Discourse Summary Disc |
|    | Press <b>Save</b><br>and              | Application Questions Note: You are on page 5 of 11. You must reach the summary page and press the SUBMIT button to complete your application. Only completed applications are considered. Questionnaire                                                                                                    |
|    | Continue.                             | Please answer the following questions as accurately as possible.<br>1. Please choose the statement that most accurately describes your level of proficiency with emergency management response planning and the principles governing emergency management operations as of today's date;<br>C None: No experience with this type of work.                                                                                                    |
|    |                                       | Novice: A beginner; new to this discipline or work activity with basic experience.     Intermediate: Able to work independently in this discipline or activity.     Advanced: Highly competent in this discipline or work activity; may provide coaching to others.     Expert: Ablifty to demonstrate significant expertise developed over a period of time in this discipline or work activity.                                                                                                    |

| 29 Enter Certifications | Enter information on any certifications that you hold which may be relevant                                                                                                    |
|-------------------------|----------------------------------------------------------------------------------------------------|
| and References.         | to your job application on the Certifications and References Page. Enter                                                                                                    |
| Press Save and          | at least one reference who can speak to your professional skills.                                                                                                    |
| Continue to advance.    | Applying fur://LUCION LUCION/LUCION/LUCIO |

| 30 | Click <b>Browse</b> to select a file for attachment.                                                                                                    | Click the <b>Browse</b> button to select a file for attachment to your application.                                                                                                    |  |  |  |
|----|----------------------------------------------------------------------------------------------------|----------------------------------------------------------------------------------------------------|--|--|--|
|    | Attachments are limited<br>to 500 kilobytes. If you<br>are unsure of your file<br>size, you may try<br>uploading but may not<br>be able to complete the<br>task if the file is too<br>large. | Attachments       Tips         You can attach files to the candidate record such as a cover letter, formatted resume, references, transcripts, or certifications.       You can attach files to the candidate record such as a cover letter, formatted resume, references, transcripts, or certifications.       The search toolthat recruiters use to analyze the content of some attach of files, or one attach files (20).         Select the file to attach       Browse       The search toolthat recruiters use to analyze the content of some attach files, cold, image files and compressed files (20).         Comments about the file       To attach a file, tok: "Browse" and select the file you want to attach.         The stachment will be scanned to ensure it does not contain any viruses.       The stachment will be scanned to ensure it does not contain any viruses.                                                                                                    |  |  |  |
| 31 | Click Attach                                                                                                    | Once the document is attached, you have the ability to designate which attachments are relevant to that particular job application.                                                                                                    |  |  |  |
| 32 | Click Save and<br>Continue                                                                                                    | Relevant displays basic momantion regarding the files attached to the calibrate feed. The Relevant Files         Files       File Name       Date       Comments         Image: Image: Image |  |  |  |

| 33 | Verify <b>Profile</b><br>information carried<br>over from you job<br>profile | Verify that information entered in the Job Profile carried over to the <b>Profile</b> page.<br>Profile information includes:<br>• Job Level                                                                                                    |                                                                                                    |  |  |
|----|------------------------------------------------------------------------------|----------------------------------------------------------------------------------------------------|----------------------------------------------------------------------------------------------------|--|--|
| 34 | Check Job Posting<br>Notification                                            | <ul> <li>Education Level</li> <li>Job Type</li> <li>Schedule</li> <li>Shift</li> </ul>                                                                                                    |                                                                                                    |  |  |
| 35 | Click <b>Save and</b><br>Continue                                            | <ul> <li>Employee Status</li> <li>Advance Notice</li> <li>Date of Availability</li> </ul>                                                                                                    |                                                                                                    |  |  |
|    |                                                                              | nicholas applicant, you are signed in. My Account Options<br>Ø Job Search My Jobpage                                                                                                    | ₩ My Job Cart (1 #ems) Sign Out                                                                                                    |  |  |
|    |                                                                              | Applying for:FINANCE OFFICER (Job Number: 145997) *<br>a Applying for:FINANCE OFFICER (Job Number: 145997) *<br>a Applying for:FINANCE OFFICER (Job Number: 145977) *<br>a Applying for:FINANCE OFFICER (Job Number: 145977) *<br>a Applying for:FINANCE OFFICER (Job Number: 145977) *<br>a Applying for:FINANCE OFFICER (Job Number: 145977) *<br>a Applying for:FINANCE OFFICER ( | Step 8 out of 11 Print/Email                                                                                                    |  |  |
|    |                                                                              | Save as Draft Profile                                                                                                    | Save and Continue Multiple selections To select or deselect more than                                                                             |  |  |
|    |                                                                              | Note: You are on page 8 of 11. You must reach the summary page and press the SUBMIT button to complete your application. Only completed applications are considered.                                                                                                    | one answer using a PC, hold the<br>CTRL key and click with your<br>left mouse button. Mac users<br>should use the Command key.                    |  |  |
|    |                                                                              | Please indicate your employment interests in the fields below.<br>Job Linel<br>First Specified<br>First Specified<br>First Leader<br>Manager<br>Please select a job role.<br>Job Type<br>Please select a job role.<br>Job Type<br>First Leader<br>Most Specified<br>Cooperative<br>Experinced<br>Interminia<br>Shift<br>Employee Status<br>Not Specified<br>Evening Job<br>Not Specified<br>Evening Job                                                                                                    | Email Motifications<br>Vithe you seek the checkbox, the<br>system sends an email notification<br>whethere is a notification<br>profile is posted. |  |  |
|    |                                                                              | Date of Availability<br>Year >>>>>>>>>>>>>>>>>>>>>>>>>>>>>>>>>>>>                                                                                                    |                                                                                                    |  |  |
|    |                                                                              | Select the chickbox below to receive an email notification whenever a new position matching this profile is posted.                                                                                                    |                                                                                                    |  |  |
|    |                                                                              | Save as Draft                                                                                                    | Save and Continue                                                                                                    |  |  |
|    |                                                                              | Check the <b>Job Posting Notification</b> checkbox if you would like to be<br>notified via email when a position matching this profile is posted. Note that<br>you must provide an email address if you wish to receive notifications.                                                                                                    |                                                                                                    |  |  |
|    |                                                                              | Click Save and Continue.                                                                                                    |                                                                                                    |  |  |

|    | Enter your <b>Full Name</b>                                                                                                    | Read the <b>Electronic Signature Statement</b> in full.                                                                                                    |
|----|----------------------------------------------------------------------------------------------------|----------------------------------------------------------------------------------------------------|
| 36 | and Unique Identifier                                                                                                    |                                                                                                    |
| 37 | Click Save and<br>Continue                                                                                                    | Enter your Full Name and Unique Identifier.                                                                                                    |
|    |                                                                                                    | Click Save and Continue.                                                                                                    |
| 38 | Complete the Voluntary<br>EEO Disclosure. While<br>each question is<br>required, you have the<br>ability to decline to<br>disclose your personal<br>information. | Applying for:SELIIOR EMERGENCY MANAGEMENT COORD       Public Meaning Advances and and and and advances and advances advances and advances advances and advances advances and advances advances and advances advances advances and advances advances advances advances and advances advances ad |

| 39 | Review the Summary<br>Page.<br>After reviewing your<br>information, you<br>must click SUBMIT to<br>send your<br>application. | Review the Summary Page for<br>application, which is listed in th                                                                                                    | all edits that you've made to the job<br>e page header.<br><sup>If My Job Cat (1 items) Sign Out<br/>Step 10 out of 10 Print/Email<br/>Submit<br/>Submit</sup>                                                                                                    |  |
|----|----------------------------------------------------------------------------------------------------|----------------------------------------------------------------------------------------------------|----------------------------------------------------------------------------------------------------|--|
| 40 | The <b>Thank You</b> page<br>will appear.                                                                                    | Job Search My Jobpage Thank You Process completed The Human Resources Department of the City of Chicago thanks you for y submitted Cardidates who most the minimum qualifications will be place merely a statement of elipibility. We inde you to view other job openings available in CAREERS. View the Submascos   View AEJobs   View Jobs Internet for Bode | our online job submission. Your initial evaluation will be based on information provided on the application and documents<br>on an eligible list. Placement on an eligible list is not an offer or guarantee of employment with the City of Chicago. It is<br>Powered by <b>Taleo X</b> : |  |
| 41 | Navigation options<br>from the Thank You<br>page.                                                                            | Job Search My Jobpage      View My Submissions View All Jobs View Jobs Matching My Profile                                                                                                    |                                                                                                    |  |
|    |                                                                                                    |                                                                                                    | vigation Options                                                                                                    |  |
|    |                                                                                                    | Job Search                                                                                                    | To search and apply for another position                                                                                                    |  |
|    |                                                                                                    | My Jobpage                                                                                                    | Displays list of job applications                                                                                                    |  |
|    |                                                                                                    | View My Submissions                                                                                                    | Displays list of all job applications                                                                                                    |  |
|    |                                                                                                    | View All Jobs                                                                                                    | Displays all open jobs                                                                                                    |  |
|    |                                                                                                    | View Jobs Matching my                                                                                                    | Filters open positions and displays                                                                                                    |  |
|    |                                                                                                    | Profile                                                                                                    | applications according to<br>preferences set in My Profile                                                                                                    |  |
|    | 1                                                                                                    | Completed                                                                                                    |                                                                                                    |  |

#### Viewing Jobs for Which You've Applied

| 1 | Click <b>My Submissions</b><br>on My Jobpage | Click <b>My Submissions</b> on My Jobpage. This page will display all of the City jobs for which you have applied.<br>There are three categories of submissions: <b>Draft, Completed</b> , and <b>Withdrawn</b> . The status of the submission is determined by where you in the process for that particular job. |                                                                                                    |  |
|---|----------------------------------------------|----------------------------------------------------------------------------------------------------|----------------------------------------------------------------------------------------------------|--|
|   | (                                            | My Submissions   My Job Cart   My Saved Searches                                                                                                    |                                                                                                    |  |
|   |                                              | My Submissions (4 job submissions found)                                                                                                    | Condidate Drafile                                                                                                    |  |
|   |                                              | This page displays all relevant details related to your draft and completed submissions.<br>Submissions per page:                                                                                                    | Candidate Profile<br>Take a few minutes to create or mo<br>your employment profile and to spe<br>your preferred working criteria for<br>future openings matching your<br>interests.<br>Access my profile |  |
|   |                                              | Draft Submissions                                                                                                    | Jobs Matching My Profile<br>Take a look at jobs currently availat<br>within our organization that match y<br>professional skills and interests.<br>View jobs matching my profile                         |  |
|   |                                              | ✓ Foster Grandparent □ - Full-time<br>City of Chicago-West, City of Chicago-Central<br>Job Posting: 09/03/2007 - Job Number: 1234567<br>Job Status: Active (Accepting Job Submissions)<br>Finish Draft Submission   Withdraw                                                                                      | Icon legend       More information       Urgent need job       Draft submission       Completed submission                                                                                               |  |
|   |                                              | Completed Submissions                                                                                                    | I                                                                                                    |  |
|   |                                              | ACCOUNTING TECHNICIAN I P – Full-time<br>City of Chicago<br>Job Posting: 08/28/2007 – Job Number: 107042<br>Job Status: Inactive (No Longer Accepting Job Submissions)<br>Submission Status: In Process – Updated: 08/28/2007<br>View/Edit Submission                                                             |                                                                                                    |  |
|   |                                              | Withdrawn Submissions                                                                                                    |                                                                                                    |  |
|   |                                              | Assistant Deputy Commissioner      - Full-time     City of Chicago-Central     Job Posting: 09/04/2007 – Job Number: RNT0005     Job Status: Active (Accepting Job Submissions)     Submission Status: Withdrawn – Updated: 09/05/2007     Re-apply                                                               |                                                                                                    |  |
|   |                                              | My Submissions - Page 1 of 1 Previous   1   Next                                                                                                    |                                                                                                    |  |
|   |                                              |                                                                                                    |                                                                                                    |  |

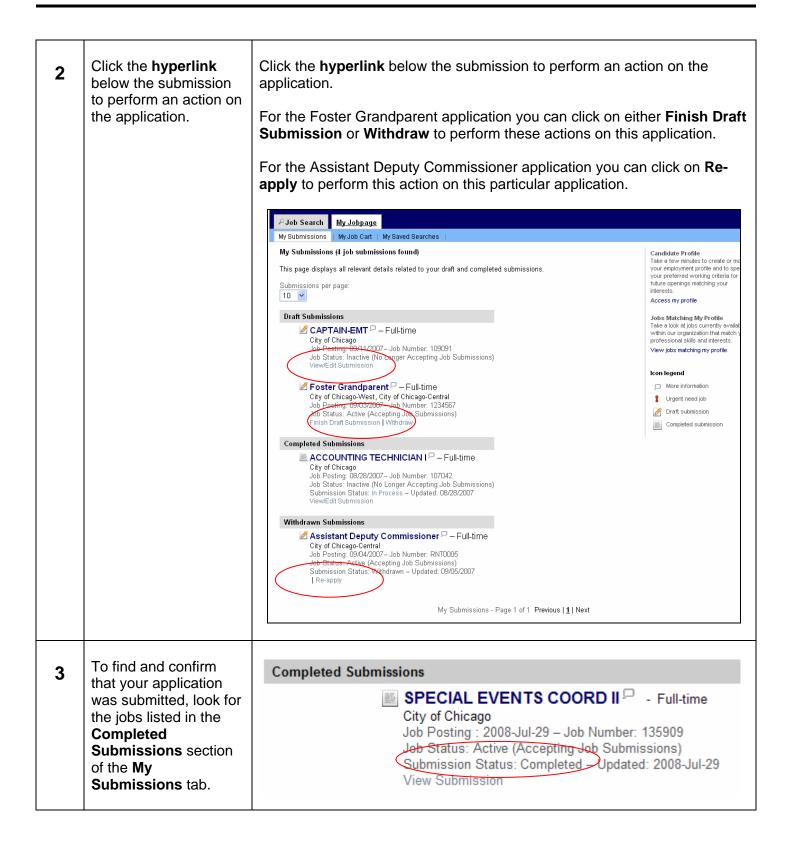

# Using the Job Cart (Adding/Removing Jobs)

| 1 | Click <b>My Job Cart</b> on<br>My Jobpage            | Click My Job Cart on My Jobpage. This page will display all of the City is to stat are in your cart. Your cart is like a supermarket cart. It contains to subtract you are interested in, but for which you have not applied. |                                                                                                    |  |
|---|------------------------------------------------------|----------------------------------------------------------------------------------------------------|----------------------------------------------------------------------------------------------------|--|
| 2 | To add a Job to the<br>cart, click <b>Job Search</b> | The problem of the cart, click Job Search.                                                                                                    | Candidate Profile         Take a few minutes to create or modify your employment profile and to specify your preferred working criteria for future openings matching your interests.         Access my profile         Jobs Matching My Profile         Access my profile         Jobs Matching my profile         We jobs matching my profile         Une information         We jobs matching my profile         Une information         We grant need job         Wate in to be plob cart |  |

| 3 | Scroll down to view<br>open jobs or perform a | <b>Scroll through</b> the job search page to view job openings <b>search</b> for specific job fields, locations, organizations, or compared to the search for specific provides the search for specific provides the search for specific provides the search for specific provides the search for specific provides the search page to view provides the search page to view page to view page to view pa |  |
|---|-----------------------------------------------|----------------------------------------------------------------------------------------------------|--|
| 3 |                                               | <b>Search</b> for specific job fields, locations, organizations, or o                                                                                                    |  |
|   |                                               | City of Chicago<br>Job Posting: 09/14/2007/Job Number105152<br>Apply   Add to Im, Job Cart                                                                                                    |  |

| 4 | Click <b>Add to My Job</b><br>Cart | When you find a job that interests you, click <b>Add to My Job Cart</b> . Perform this action for as many jobs as you are interested in.                                                                                                    |                                                                                                    |  |
|---|------------------------------------|----------------------------------------------------------------------------------------------------|----------------------------------------------------------------------------------------------------|--|
| 5 | Click My JobPage                   | Return to the Job Cart by clicking <b>My JobPage</b> , and the View the jobs listed to see that the postings were added                                                                                                    |                                                                                                    |  |
| 6 | Click My Job Cart                  | ✓ Job Search       My JobCat       My Bave Bearches         My Submissions       My Job Catt       My Bave Bearches         Highlighted jobs have been added to the job catt within the last 24 hours.         My Job Catt (3 jobs found)         This page presents all jobs that you have added to the job cart.         Jobs per page:         10          Sort by         Posting Date (Descending Order)         If CAPTAIN-EMT   Full-time         MPOSTED         Job Posting: 09/14/2007/Job Number: TDIII-312216         Apply   Remove from Job Catt         If CAPTAIN-EMT    Full-time         UNPOSTED         City of Chicago-Central         Job Posting: 08/28/2007/Job Number:110888         Remove from Job Catt         If CIVIL ENGINEER III   Full-time         NEW         City of Chicago         Job Posting: 09/14/2007/Job Number:110883         Remove from Job Catt | Candidate Profile<br>Take a few minufasto create or modify<br>your preferred working criteria for<br>future openings matching your<br>interests.<br>Access my profile<br>Access my profile<br>Access my profile<br>More at a state and a state and a state<br>within our criganization that match your<br>professional skills and interests.<br>View jobs matching my profile<br>Contegend<br>More information<br>Contegend<br>Contegend<br>Conteg |  |

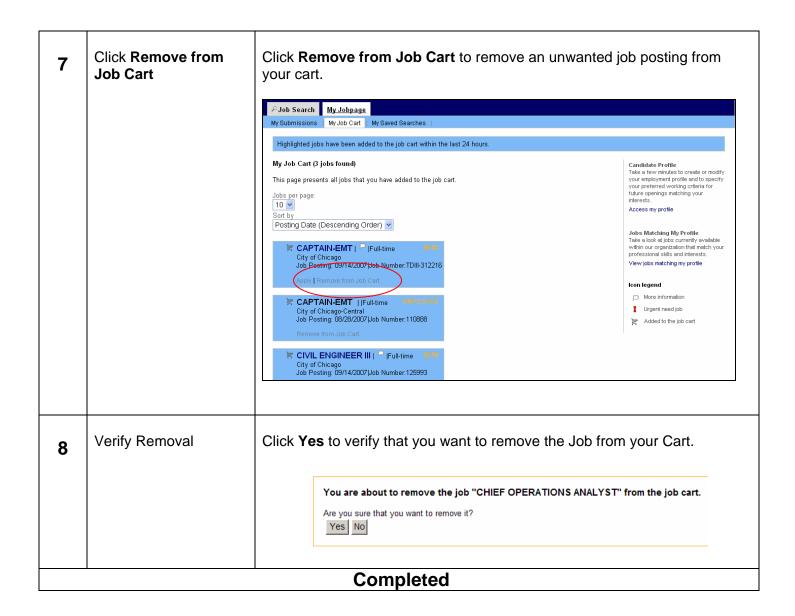

# Using Job Search (Basic/Advanced)

| 1 | Locate the <b>Job Search</b><br>tab.               | Click the <b>Job Search</b> tab.                                                                                                    |                                                                                                    |
|---|----------------------------------------------------|----------------------------------------------------------------------------------------------------|----------------------------------------------------------------------------------------------------|
| 2 | The <b>Basic Search</b> tab is the default search. | Basic Search   Advanced Search   Jobs Matching My Profile   All Jobs<br>Basic Joh Search -<br>Specify your job search criteria below, then click "Search for Jobs".<br>Job Number | Save this Search   Hide Search Criteria                                                                                                    |
|   |                                                    | Job Field<br>Job Field<br>All<br>Add Job Field<br>Location<br>Location<br>All<br>Add Location                                                                                     | You can eserch jobs by selecting<br>relevant criteria in the drop-down<br>menus. You can also use a job number<br>or a keyword.<br>Saving sear ches<br>You can save the current search for<br>reuse by cloking "Save this Search" at<br>the top of the page. Your searches will<br>be saved in the "My Saved Searches"<br>section, under the "My Jobpage" tab.<br>Advanced job search<br>To perform job search using<br>advanced search "tab and select the<br>relevant criteria. |

Т

| 3 | Review Basic Search<br>Criteria | Review the Basic Search criteria page. There are several ways to search, including by:                                                                                                    |
|---|---------------------------------|----------------------------------------------------------------------------------------------------|
| 4 | Enter search criteria           | <ul> <li>Job Number (Job Posting Number if you know this)</li> <li>Job Field (Area of Expertise/Experience)</li> <li>Location (Where the job is located in the City)</li> <li>Organization (City Department)</li> </ul> |
| 5 | Click Search for Jobs           | <form></form>                                                                                                    |

| 6 | Click <b>Advanced</b><br>Search | Click the Advanced Search Tab to perform a more detailed search.                                                                                                |                                                                                                    |
|---|---------------------------------|----------------------------------------------------------------------------------------------------|----------------------------------------------------------------------------------------------------|
|   |                                 | P_Job Search         My Jobpage           Basic Search         Advanced Search         Jobs Matching My Profile         All Jobs                                |                                                                                                    |
| 1 |                                 | AdvanceN_Job Search P<br>Specify your job search criteria below, then click "Search for Jobs".                                                                  | Save this Search   Hide Search Criteria                                                                                                    |
|   |                                 | Specify your job search criteria below, then click Search for Jobs .  Job Field Job Field All Add Job Field Location All Add Location Organization Organization | Search Tips<br>You can search jobs by selecting<br>relevant criteria in the drop-down<br>merus. You can also use a job number<br>or a keyword.<br>Saving searches<br>You can save the current search for<br>reuse by clicking "Save this Search" at<br>the top of the page. Your searches will<br>be saved in the "My Saved Searches"<br>section, under the "My Jobpage" tab.<br>Basic job search<br>To perform a job search using basic<br>search criteria, click the "Basic<br>Search" tab and select the relevant<br>criteria. |

| 7 | Review the <b>Advanced</b><br><b>Search</b> criteria | Review the Advanced Search criteria page. There are several ways to search, including by:                                                                                                    |  |
|---|------------------------------------------------------|----------------------------------------------------------------------------------------------------|--|
| 8 | Enter Search Criteria                                | <ul> <li>Job Field (Area of Expertise/Experience)</li> <li>Location (Where the job is located in the City)</li> <li>Organization (City Department)</li> <li>Keyword</li> </ul>                                                                                                    |  |
| 9 | Click Search for Jobs                                | <ul> <li>Urgent Jobs</li> <li>Schedule</li> <li>Shift</li> <li>Job Level</li> <li>Job Type</li> <li>Education Level</li> </ul>                                                                                                    |  |
|   |                                                      | P Job Search         My Jobpage           Basic Search         Advanced Search         Jobs Matching My Profile         All Jobs                                                                                                    |  |
|   |                                                      | Advanced Job Search P Save this Search   Hide Search Criteria                                                                                                    |  |
|   |                                                      | Specify your job search criteria below, then click "Search for Jobs".    Job Field   Jdb Field   Ald Job Field   Location   Location   Add Location     Organization   Organization   Organization   Add Organization   Verywords     Urgent Jobs Only   Publitime   Public   Public   Ourgent Jobs Only   Public   Public   Ourgent Jobs Only   Public   Ourgent Jobs Only   Public   Ourgent Jobs Only   Public   Ourgent Jobs Only   Public   Ourgent Jobs Only   Public   Ourgent Jobs Only   Public   Ourgent Jobs Only   Public   Public   Publi |  |
|   |                                                      | Job Type       Education Level         Cooperative       None         Experienced       High School Diploma/GED (±11 years)         Internship       Technical Diploma (±12 years)         Standard       Associate's Degree/College Diploma (±13 years)         Seasonal       Non-Degree Program (±14 years)         Temporary Work       Bachelor's Degree (±16 years)         Doctorate Degree (over 19 years)       Doctorate Degree         Higher Degree       Other                                                                                                    |  |
|   |                                                      | Enter the search criteria for the types of postings in which you are interested. Click <b>Search for Jobs</b> .                                                                                                    |  |

| Any postings matching<br>your selections will be                                                                  | nicholas applicant, you are signed in. I My Account Options                                                        |
|----------------------------------------------------------------------------------------------------|----------------------------------------------------------------------------------------------------|
|                                                                                                    | ₽Job Search My Jobpage                                                                                             |
| displayed.                                                                                                    | Basic Search Advanced Search Jobs Matching My Profile   All Jobs                                                   |
| Scroll down to the job title to read the job                                                                      | Welcome to the CAREERS site for the City of Chicago! $\square$                                                     |
| description.                                                                                                    | Specify your job search criteria, then click "Search for Jobs".                                                    |
| Click the <b>Apply</b> link to begin the application                                                              |                                                                                                    |
| process.                                                                                                    | Search for Jobs Clear                                                                                              |
| To change your<br>search criteria and<br>search again, click<br>Clear and return to<br>Step 8 to search<br>again. | Search Results (5 jobs found)                                                                                      |
|                                                                                                    | Results per page                                                                                                   |
|                                                                                                    | Posting Date (Descending Order)                                                                                    |
| Search for Jobs Clear                                                                                             | PROJECTS ADMINISTRATOR Full-time<br>Starting Pay Rate: \$99,852.00<br>Job Posting:2008-Aug-31   Job Number: 143143 |
|                                                                                                    | Apply   Add to My Job Cart                                                                                         |
|                                                                                                    | STAFF ASST <sup>C</sup> Full-time<br>Starting Pay Rate: 3544<br>Job Posting:2008-Aug-29   Job Number:139902        |
|                                                                                                    | Apply   Add to My Job Cart                                                                                         |